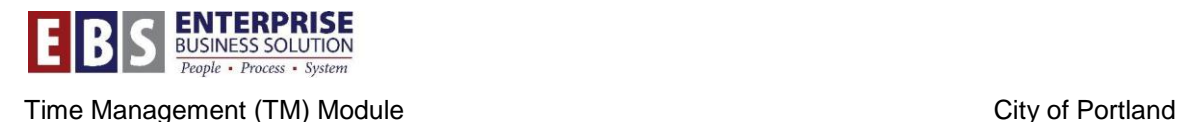

# **Holiday Audit Report Work Instructions**

#### **Overview:**

This document explains how to use the new Holiday Audit Report. The objective of this report is to alert the timekeepers and CTAs of employee master data changes in the period from when the holiday program ran and the holiday defaulted on the timesheet. The report can also be used to view designations of future holiday dates and hours.

#### **Transaction:**

ZHRT\_CATS\_HOL\_AUDIT: CATS Holiday Audit Report

### **Hints / Tips:**

This report has been added to the following roles in SAP:

- CTA: RP\_S\_TM\_CENTRAL\_TIME\_ADMINISTR
- Timekeeper supervisors: RP\_S\_TM\_SUPERVISOR\_CATS\_TIME
- Timekeeper: RP\_S\_TM\_TIMEKEEPER

This report can be accessed from the City Reports folder on the SAP Easy Access Menu.

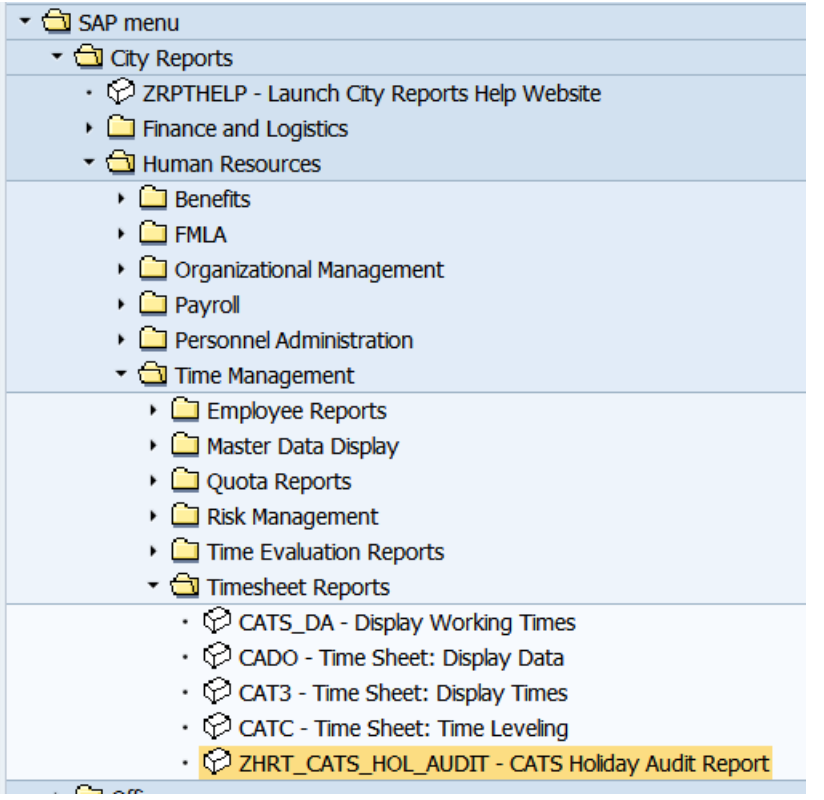

#### **Procedure:**

**Selection Screen:** Enter the following information on the selection screen to run the report.

- 1. Period: select Today
- 2. Enter Personnel Number: one or list of employees
- 3. Enter any other selection fields as needed
- 4. Enter Holiday Observed Date range
- 5. Enter Master Data Date Range
- 6. Check or uncheck Show Only Potential Differences

Show Only Potential Differences:

- If selected, report will only display those with differences from what is currently on timesheet to what employee should receive due to master data change.
- If not selected, report will show all, those with differences and those without differences.

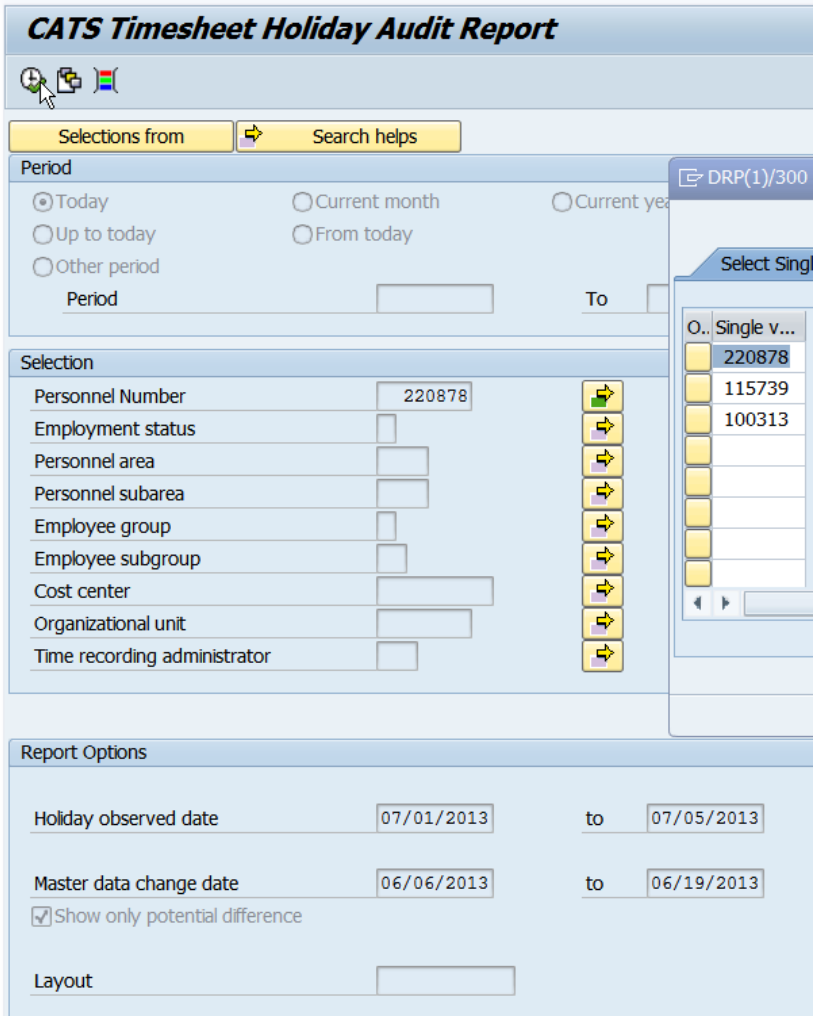

#### **Layout Options:**

- 'CATS' columns show what is currently on timesheet
- 'Holiday' columns show what program designates as applicable for holiday date/hours per employee descriptions for holiday per date range selection
- Holiday Changed Ind column X represent a difference between what's currently on timesheet to what should be due to master data change

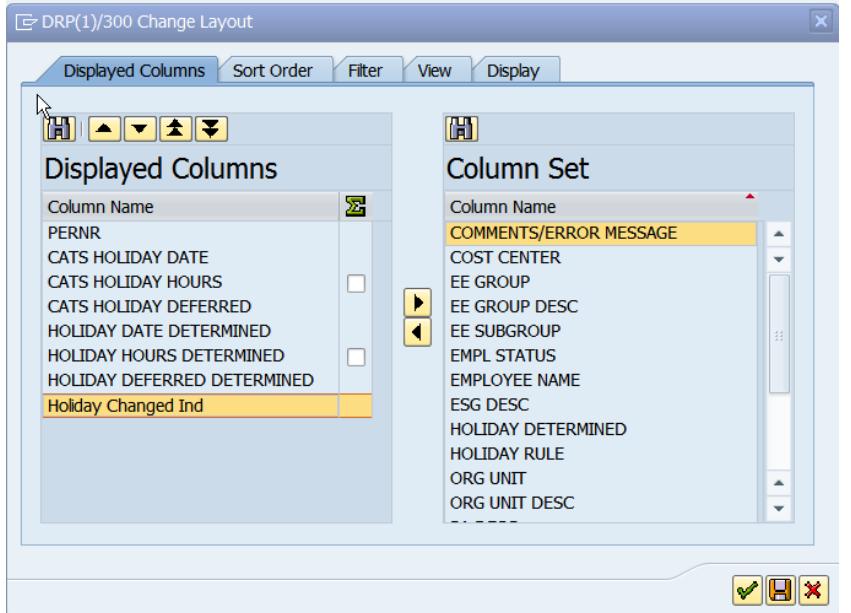

## **Example 1 – check Show Differences**

Will only show results for employees with differences

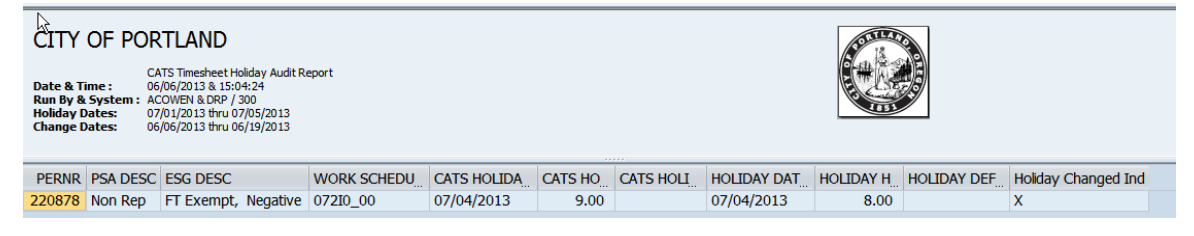

## **Example 2 – not checked 'Show Differences'**

Will show all results with or without differences

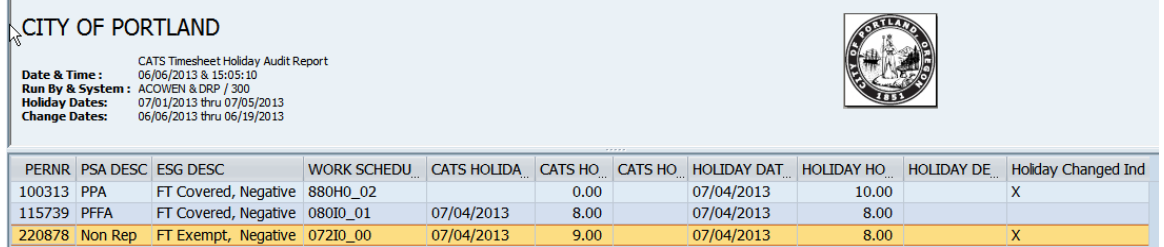

• PERN 100313 has X 'holiday change indicator'. In this instance, means employee does not have any 0HOL hours on timesheet. Audit report show if running holiday program, employee should have 0HOL 10 hours on 7/4/2013.

Action required: Timekeeper will need to enter 0HOL 10 hours on timesheet via CAT2.

- PERN 115739 does not have X 'holiday change indicator so no change. Timesheet has 0HOL 8 hours entered on 7/4/2013. Audit report show if running holiday program, it'll be the same results.
- PERN 220878 has X due to master data change of schedule. Previously had schedule with 9 hour day on 7/4/2013 so program generated 0HOL 9 hours. New schedule created on 6/6/2013 to an 8 hour day. Audit report will show that employee should receive 0HOL 8 hours, not 9 hours.

Action required: Timekeeper will need to change  $0$ HOL from 9 hours to 8 hours.

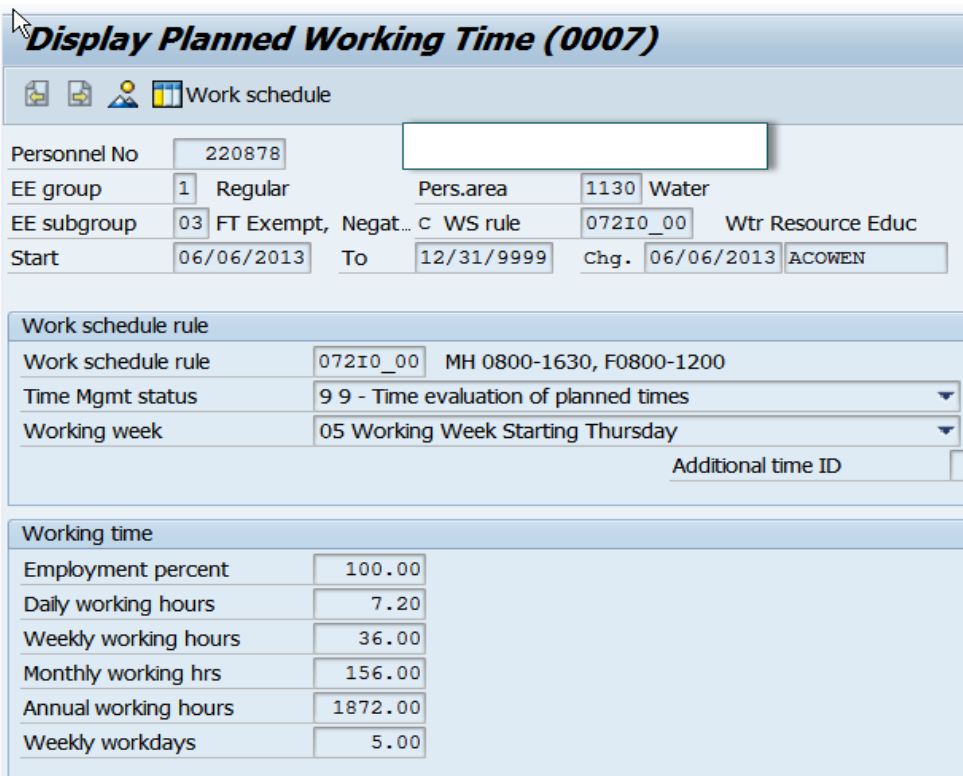

#### **Example 3 – to view future holiday for date and hours**

**Negative Time only** *(Positive Time holidays will populate on the city observed holiday)*

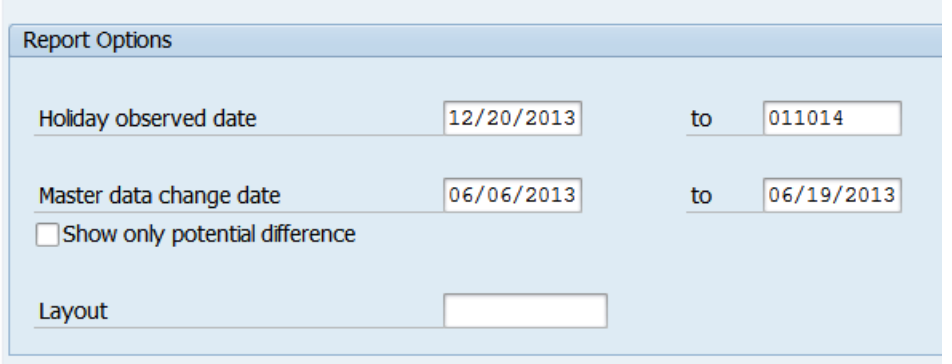

Required entries:

- Holiday observed date
- Do not check 'Show Differences' this is because holiday program may not have ran yet for future holidays so there would not be any 0HOL entries on timesheet. Audit report will show what holiday program will generate as holiday date and number of 0HOL hours.

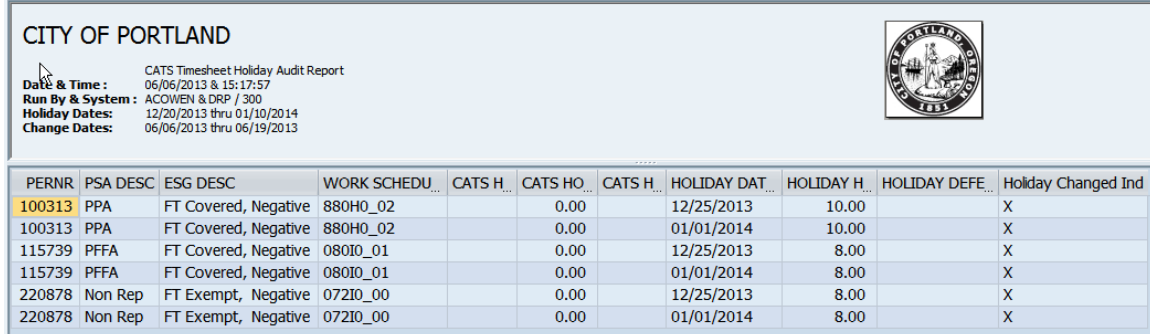